# 心通达 OA 电子文档 在线预览及编辑解决方案

北京高速波软件有限公司

2021-05-06

目录

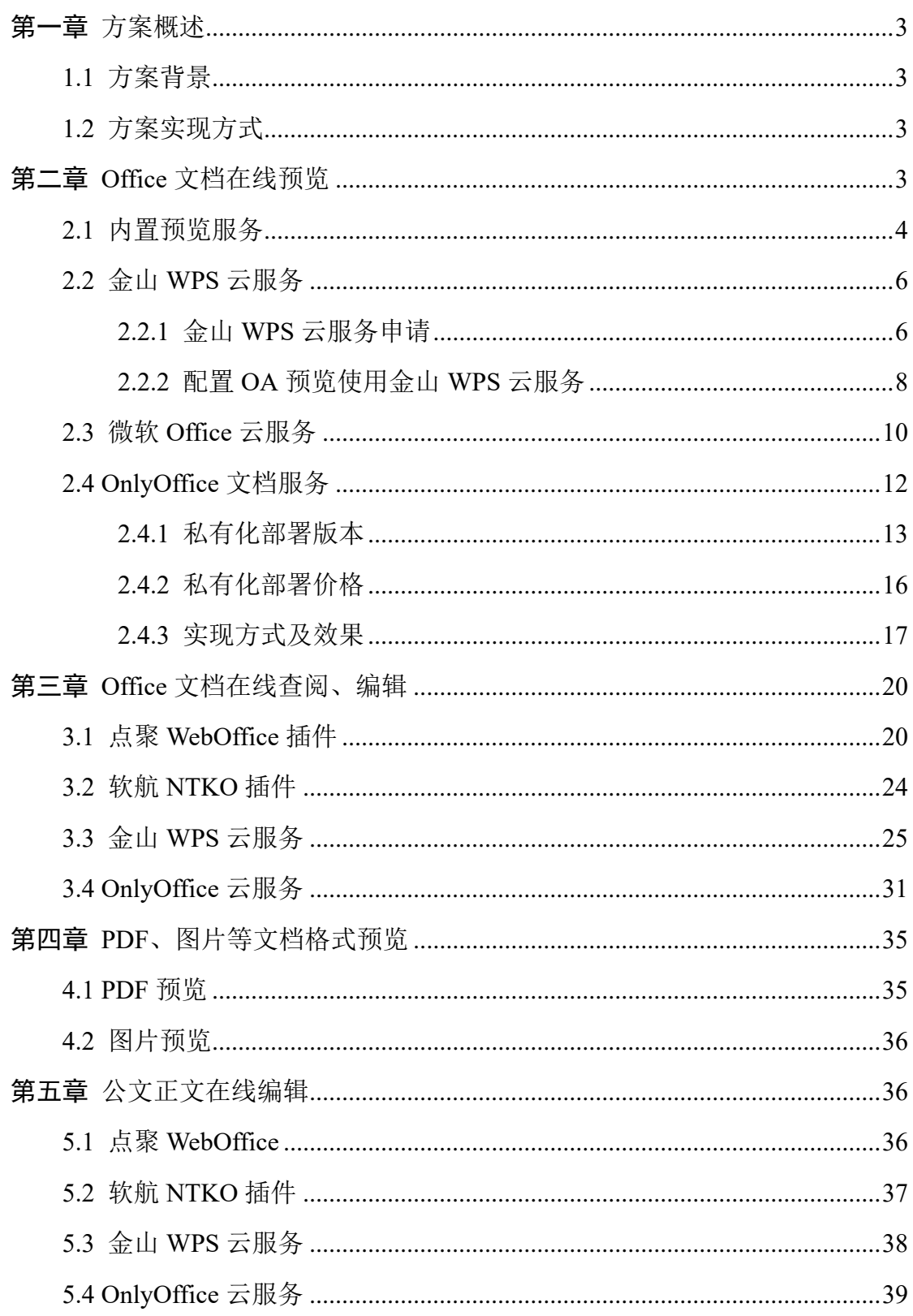

# 第一章 方案概述

#### <span id="page-2-1"></span><span id="page-2-0"></span>**1.1** 方案背景

文档无法实时共享,难以协同办公,在 OA 系统中往往存在着存在着大量的 Office 文档,而预览、编辑这些文档是非常重要的环节。在政府、企业管理中经 常会出现多个部门及人员共同服务于一个项目的情况,往往需要文件反复传输, 传输过程中经常会出现文件丢失的情况,并且使传输成本增高。跨地域协同编辑 则更难,资料不能及时共享,造成信息孤岛的现象。文档多人编辑后还会造成文 档版本的混乱,如何安全高效实现文档协同编辑、预览查阅成为了政府、企业管 理中的一大难题。为此心通达 OA 针对客户痛点研发集成了各类预览、查阅、编 辑服务。

#### <span id="page-2-2"></span>**1.2** 方案实现方式

#### **Office** 文档在线预览实现方式:

- ➢ 内置预览服务
- ➢ 金山 WPS 云服务
- ➢ 微软 Office 云服务
- ➢ OnlyOffice 文档服务
- ➢ 点聚 Weboffice 插件
- ➢ 软航 NTKO 插件

#### **Office** 文档在线查阅、编辑实现方式:

- ➢ 点聚 Weboffice 插件
- ➢ 软航 NTKO 插件
- ➢ 金山 WPS 云服务
- <span id="page-2-3"></span>➢ OnlyOffice 云服务

# 第二章 **Office** 文档在线预览

Office 文档在线预览,支持以下几种方式:内置预览服务、金山 WPS 云服 务、微软 Office 云服务、OnlyOffice 文档服务。通过这几种方式,可快速查看文 档内容,无需下载,无需任何 Office 软件和插件即可查看,和 Office 打开效果基 本一致。

#### <span id="page-3-0"></span>**2.1** 内置预览服务

内置预览服务采用开源 Openoffice 组件服务,已内置到心通达 OA 网络智能 办公系统,无需在单独部署即可实现 Office 文档的在线预览。内置预览服务具有 预览速度快、跨平台、安全性高的特点。支持内网、外网及保密环境使用。具体 使用及效果如下:

登录 OA 系统, 打开【系统管理】-【电子文件设置】-【文档设置】, 找到 【Office 文档在线预览设置】,选择内置预览服务,如下:

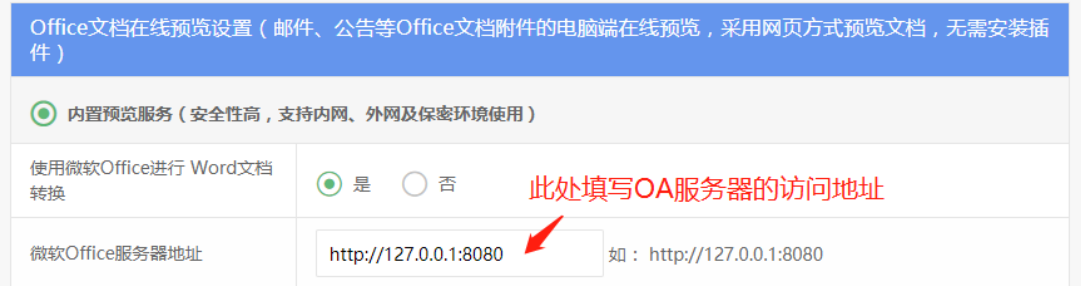

然后点击保存后既可使用,以公共文件柜为例,预览效果:

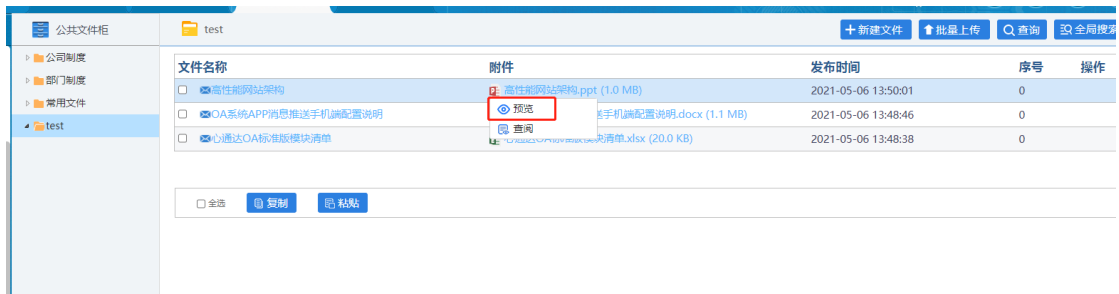

Word 预览效果:

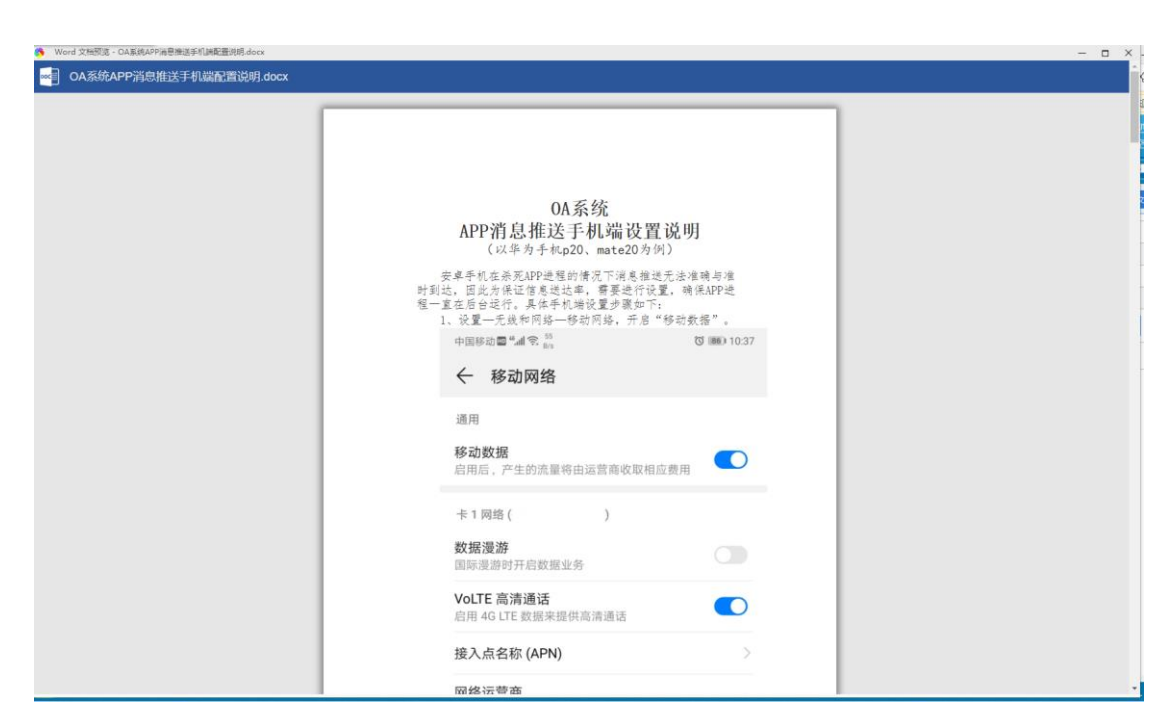

Excel 预览效果:

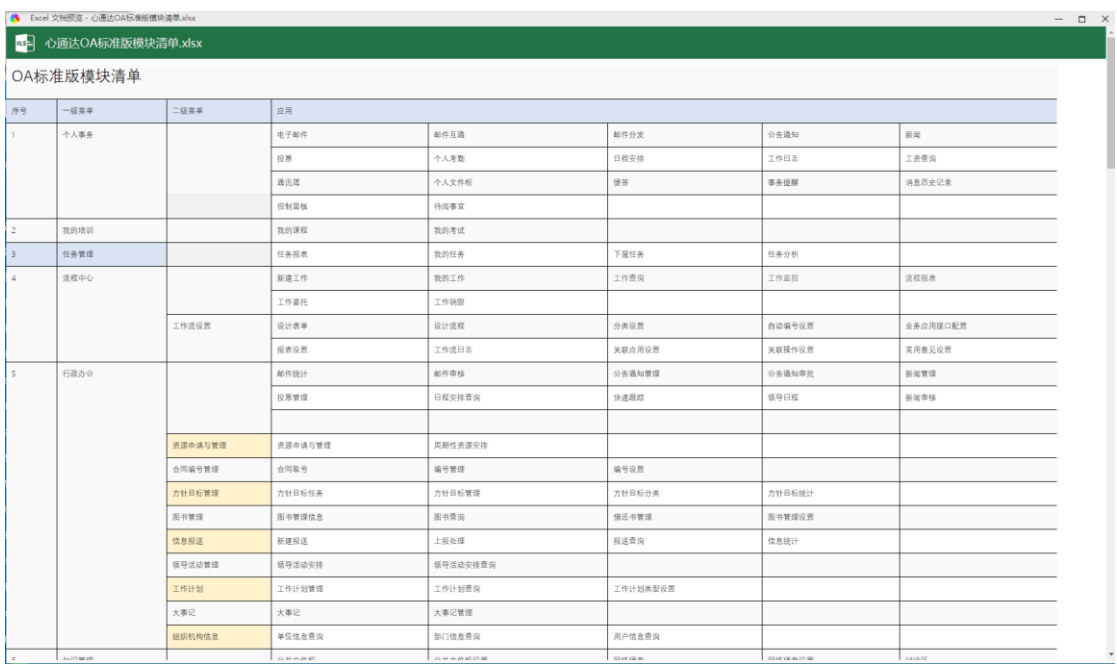

PPT 预览效果:

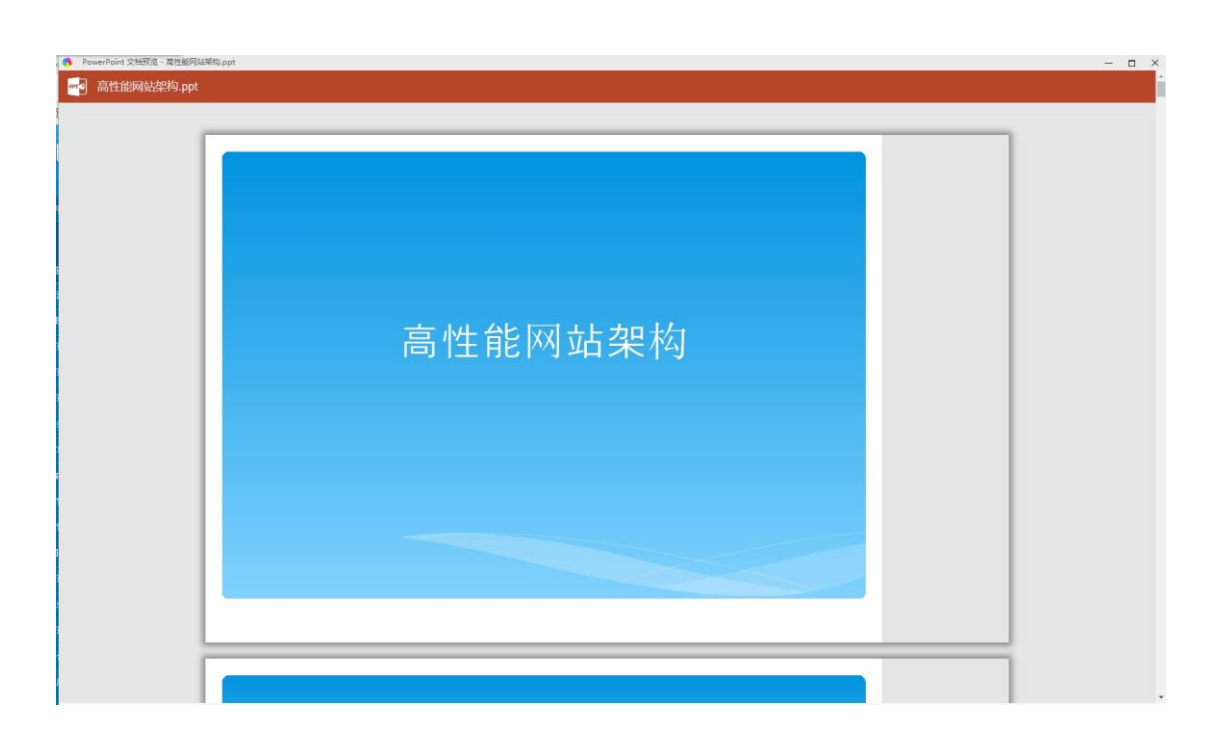

# <span id="page-5-0"></span>**2.2** 金山 **WPS** 云服务

通过 OA 系统集成金山 WPS 云服务,实现 Office 文档的在线预览效果。此 种方式的优势是不需要额外部署预览服务端,只需要申请 WPS 云服务即可。但 是缺点也比较明显, 安全性一般, 使用 WPS 云服务预览, 文档会上传金山云服 务器,对于保密文件,请谨慎使用。具体使用及效果如下:

#### <span id="page-5-1"></span>**2.2.1** 金山 **WPS** 云服务申请

打开 WPS 开放平台: <https://open.wps.cn/> 注册账号,登录:

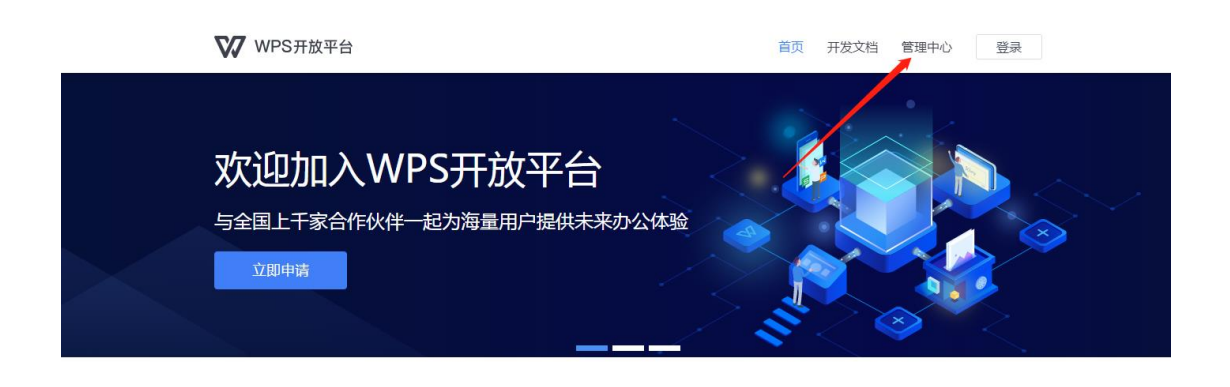

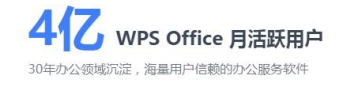

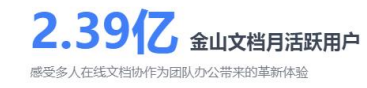

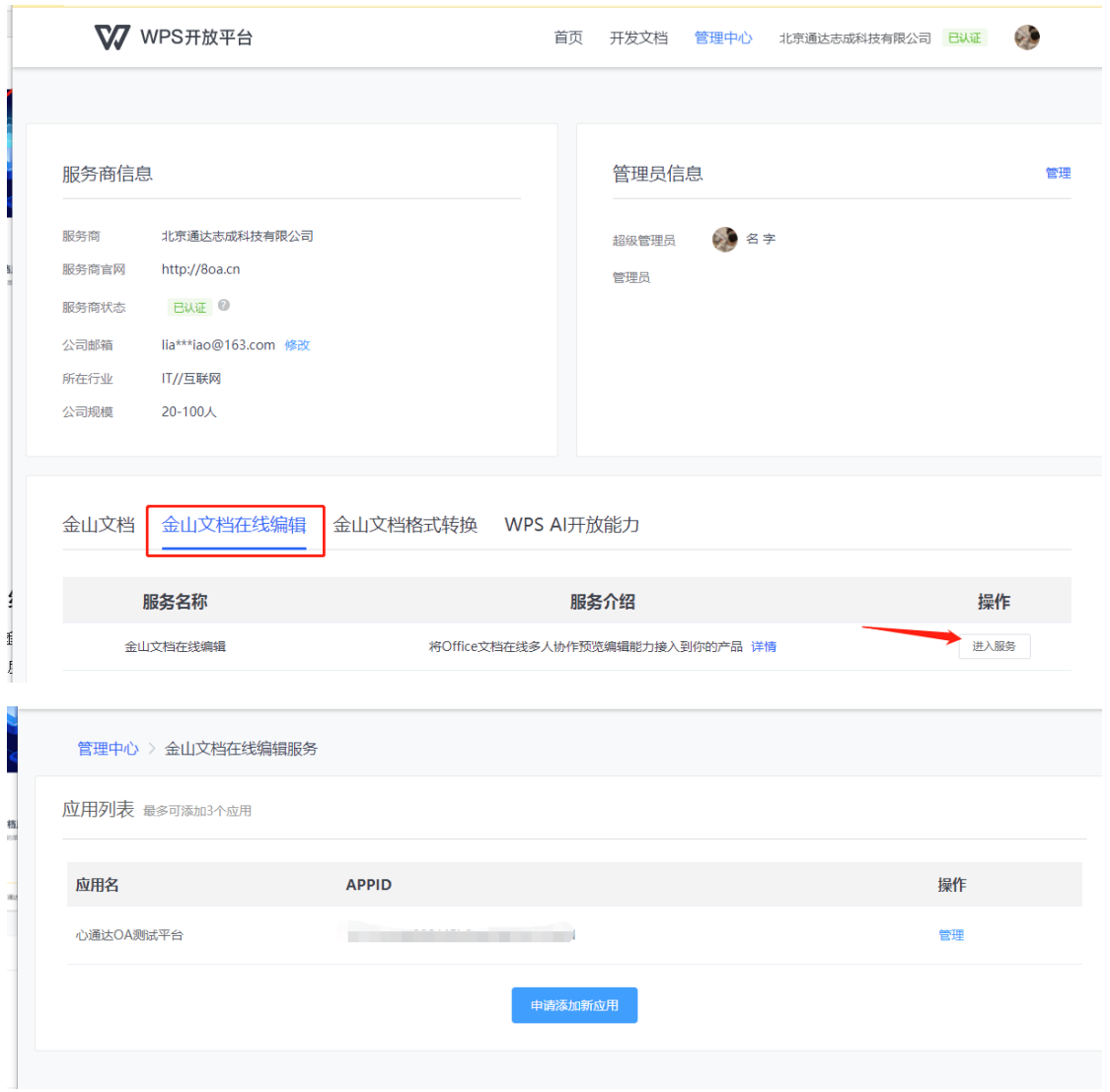

进入管理页面(回调地址指的是 OA 的访问地址):可以看到 APPID 和 APPKEY

信息。 开发信息 开发文档 基本信息 应用名 心通达OA测试平台 修改  $\frac{1}{2}$  de388259353fef1 **APPID** APPID是开发者识别码,配合APPKEY可调用接口 APPKEY APPKEY是校验开发者身份的密码,具有极高的安全性,切记勿把密码直接交给第三方开发者或者存储在代码中。重置 其他信息 数据回调地址 http:// 3 080 修改

### <span id="page-7-0"></span>**2.2.2** 配置 **OA** 预览使用金山 **WPS** 云服务

登录 OA 系统, 打开【系统管理】-【电子文件设置】-【文档设置】, 找到 【Office 文档在线预览设置】,选择金山 WPS 云服务,填写 APPID、APPKEY 和 本系统外网访问地址,填写完成后保存即可。

| Office文档在线预览设置(邮件、公告等Office文档附件的电脑端在线预览,采用网页方式预览文档,无需安装插<br>件) |                                                   |
|----------------------------------------------------------------|---------------------------------------------------|
| 内置预览服务 (安全性高,支持内网、外网及保密环境使用)                                   |                                                   |
| 使用微软Office进行 Word文档<br>转换                                      | (●) 是<br>香                                        |
| 微软Office服务器地址                                                  | http://127.0.0.1:8080<br>如: http://127.0.0.1:8080 |
| $\bullet$<br>金山WPS云服务 (安全性一般,文档会上传金山云,请谨慎使用)                   |                                                   |
| <b>APPID</b>                                                   | 7c211c<br>de38825935                              |
| <b>APPKEY</b>                                                  | 29957b5cbedcl<br>2e                               |
| 微软Office云服务 (安全性较差, 文档会上传微软云, 请谨慎使用)                           |                                                   |
| Office Web App Server服务器                                       | 备选免费云服务器: https://view.officeapps.live.com        |
| 本系统外网访问地址                                                      | 如: http://www.myoa.com:8080<br>http://<br>Da.cn   |

使用金山 WPS 云服务预览效果:

WORD 预览效果:

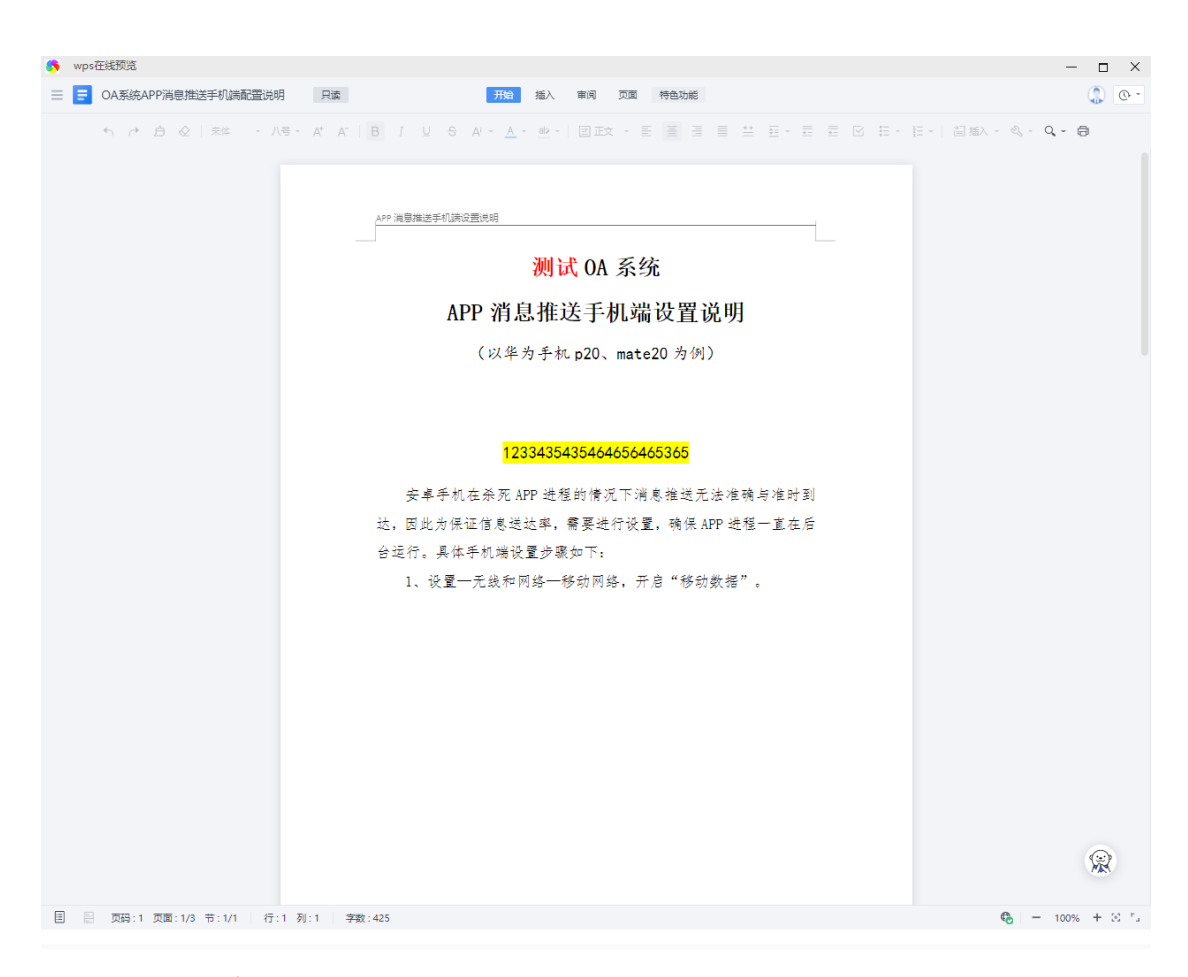

#### EXCEL 预览效果:

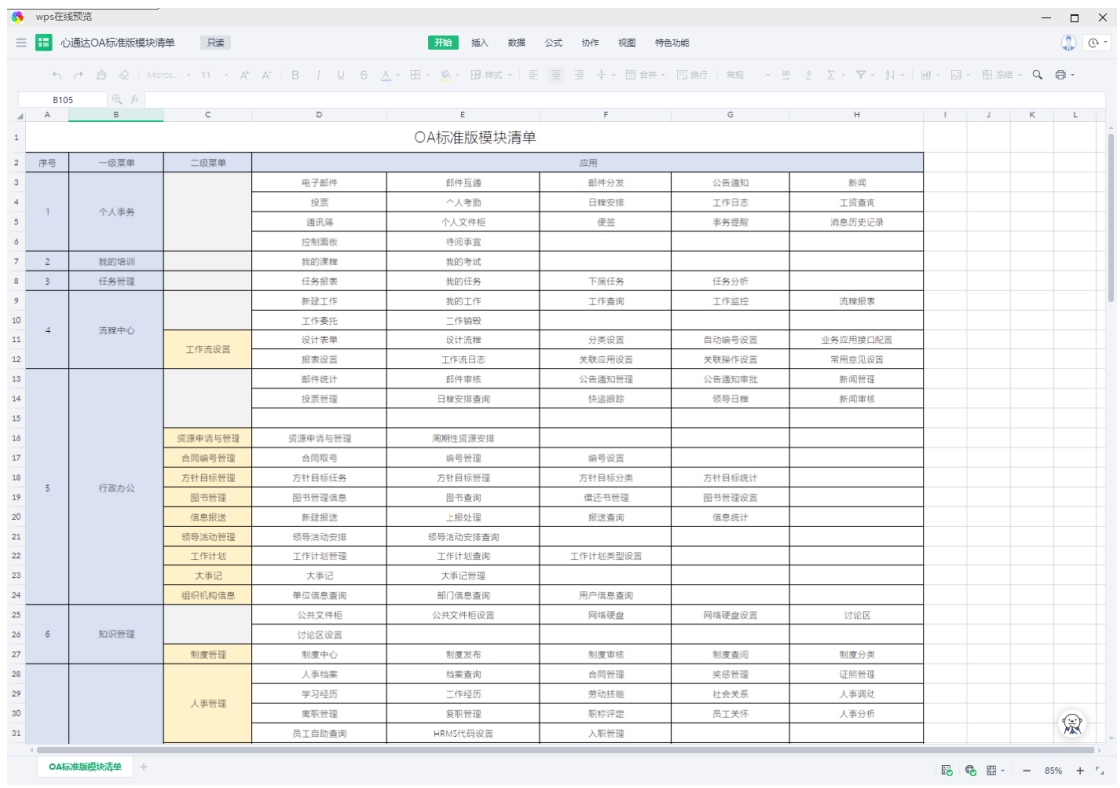

PPT 预览:

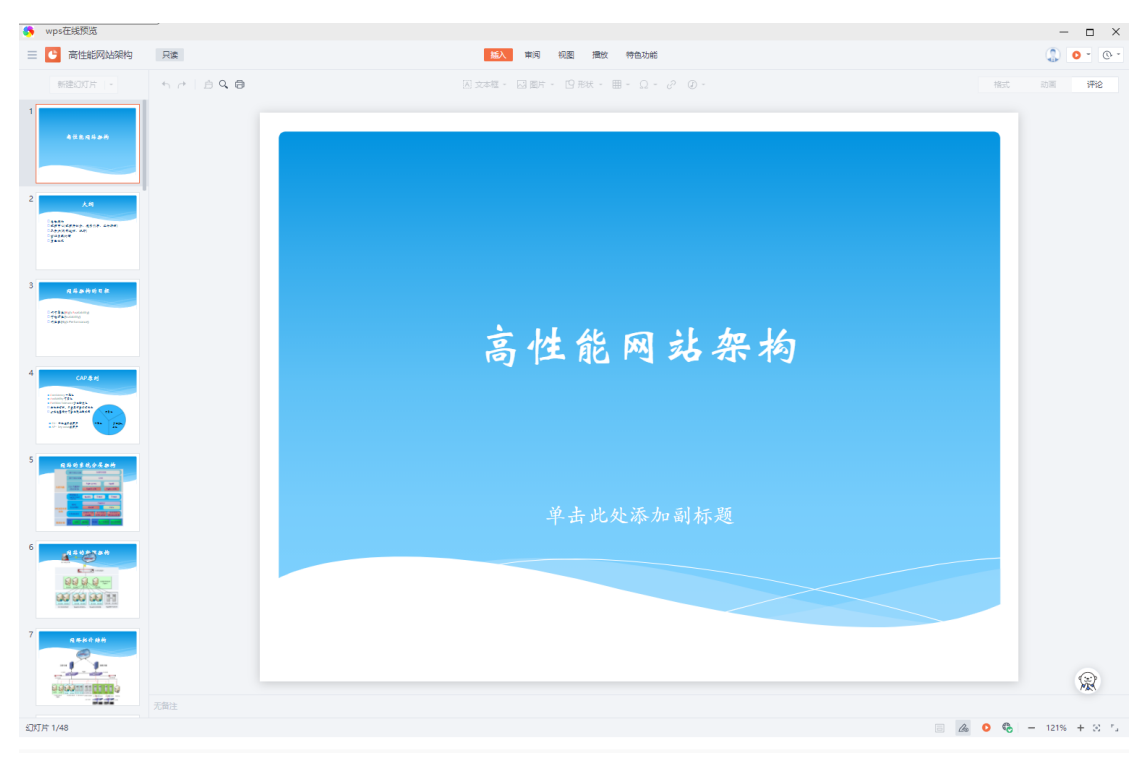

# <span id="page-9-0"></span>**2.3** 微软 **Office** 云服务

微软 Office 云服务提供 Word、PowerPoint、Excel 和 OneNote 的基于浏览 器的版本。选择微软 Office 云服务的话,优势是同属一个公司,在于展示效果比 较好。但是劣势也比较明显,,安全性一般,如果使用市面上公开的微软 Office 云服务,文档会上传到第三方服务器上面。具体使用配置如下:

登录 OA 系统, 打开【系统管理】-【电子文件设置】-【文档设置】, 找到 【Office 文档在线预览设置】,选择微软 Office 云服务,如下:

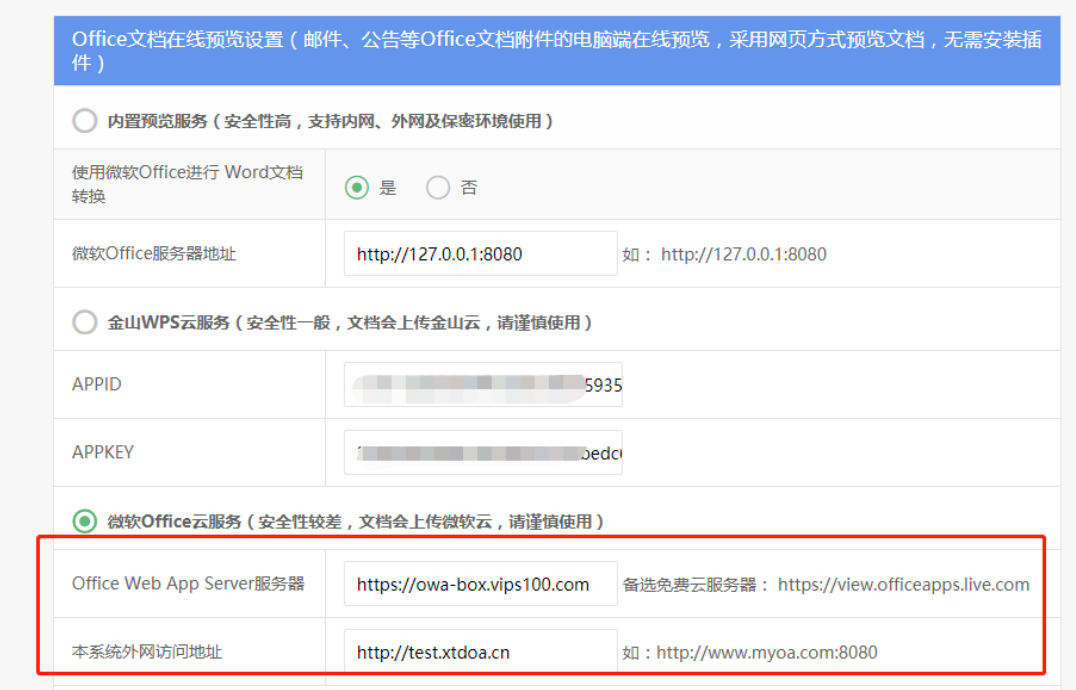

填写完,点击保存即可。预览效果:

Word 预览效果:

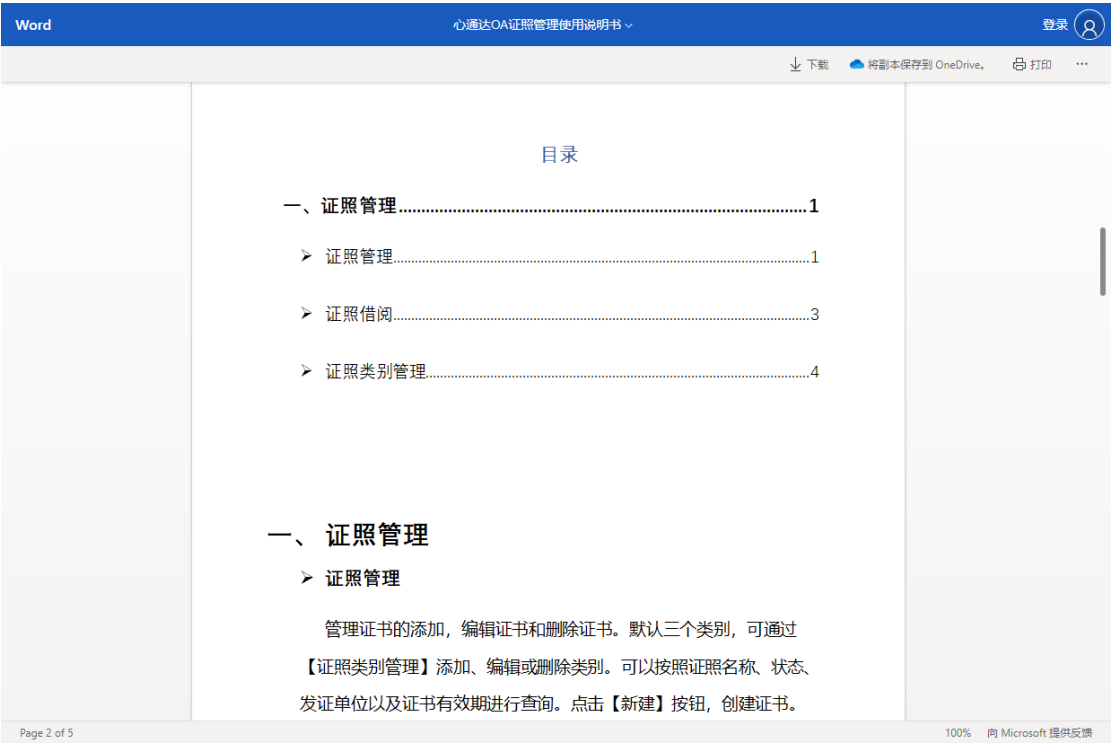

EXCEL 预览效果:

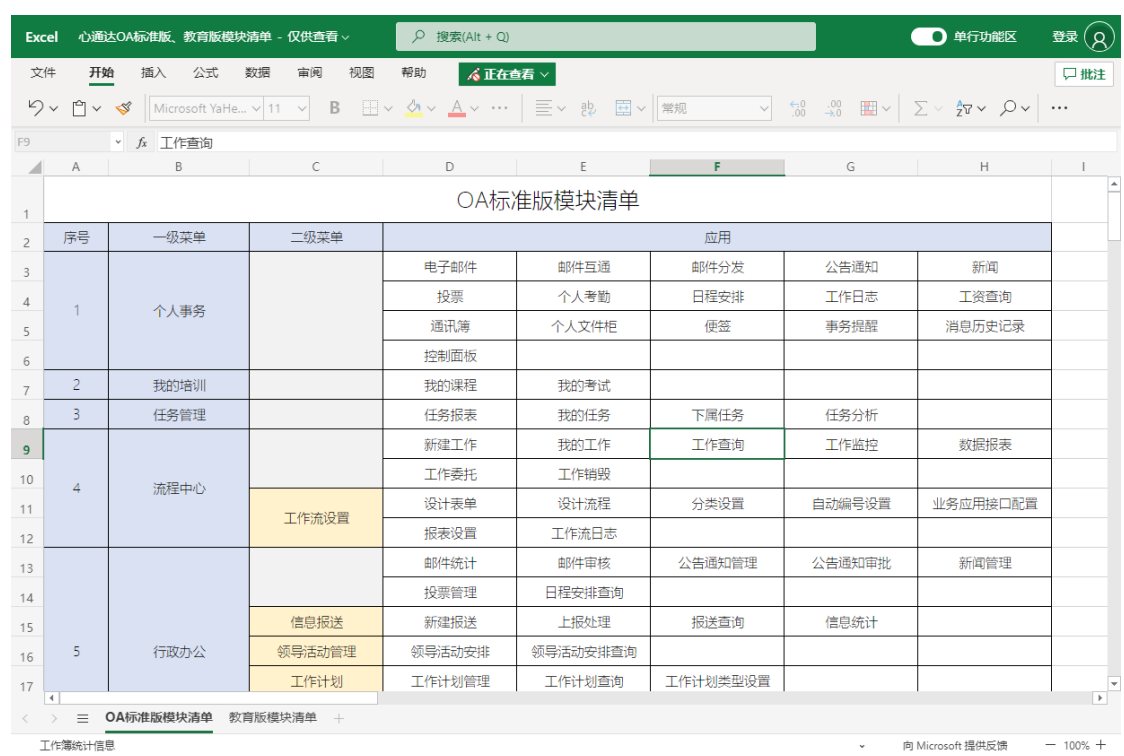

工作簿统计信息

PPT 预览效果:

P<sup>e</sup> PowerPoint 高性能网站架构 □ 下载 ▲ 保存到 OneDrive □ 开始放映幻灯片 □ 打印为 PDF 格式 … 大纲 \* 总体架构 \* 数据中心(数据库切分、搜索引擎、文件存储) \* 业务层(内部通信、缓存) \* 前端负载均衡 \* 页面优化 **◀ 第2张幻灯片,共48张 ▶** 帮助改进 OFFICE = 备注 图

# <span id="page-11-0"></span>**2.4 OnlyOffice** 文档服务

OnlyOffice 是通过解析常用办公文档的格式,提供不同文档格式间的相互转 换,实现常用格式文档的阅读、编辑等服务。OnlyOffice 提供了私有化部署的模 式,可方便的部署到 Linux、Windows 服务器上,与心通达 OA 系统通过简单配 置集成后,可提供 Office 文档阅读、编辑及批量转换功能,而且不需要依赖客户 端插件,可实现跨平台应用。得益于私有化部署的模式,在文档安全方面也是比 较安全的,所有的文档都在自己的服务器上存储。

#### <span id="page-12-0"></span>**2.4.1** 私有化部署版本

私有化部署 OnlyOffice 分为社区版、企业部和开发者版 3 个版本,每个版本 所提供的服务、功能和价格都不一样,首先对比下各版本差异:(具体见 https://www.onlyoffice.com/zh/compare-editions.aspx?from=docs-enterprise-prices)

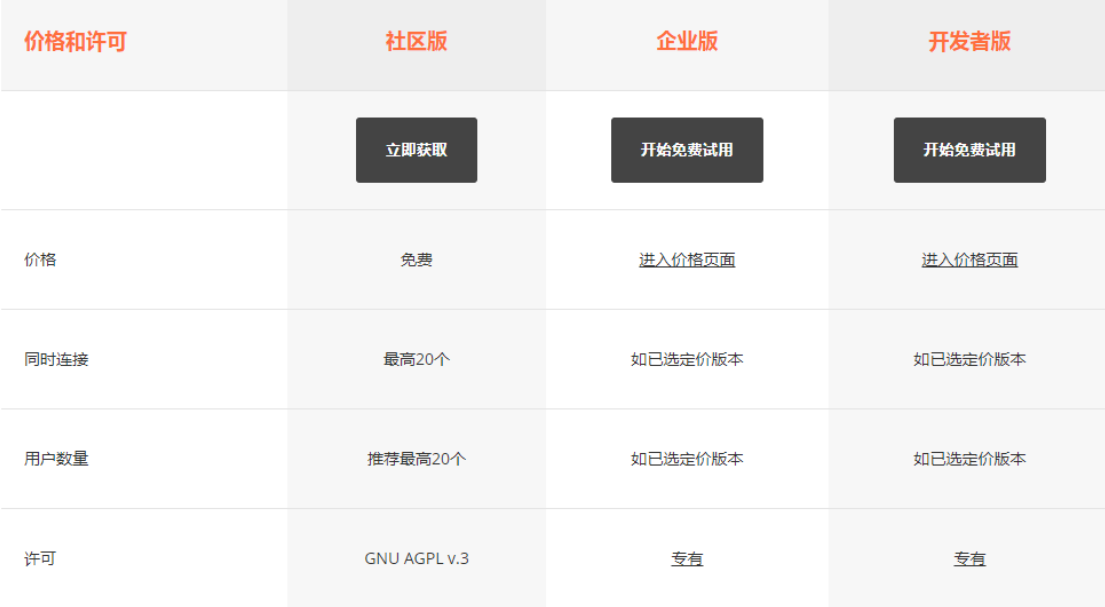

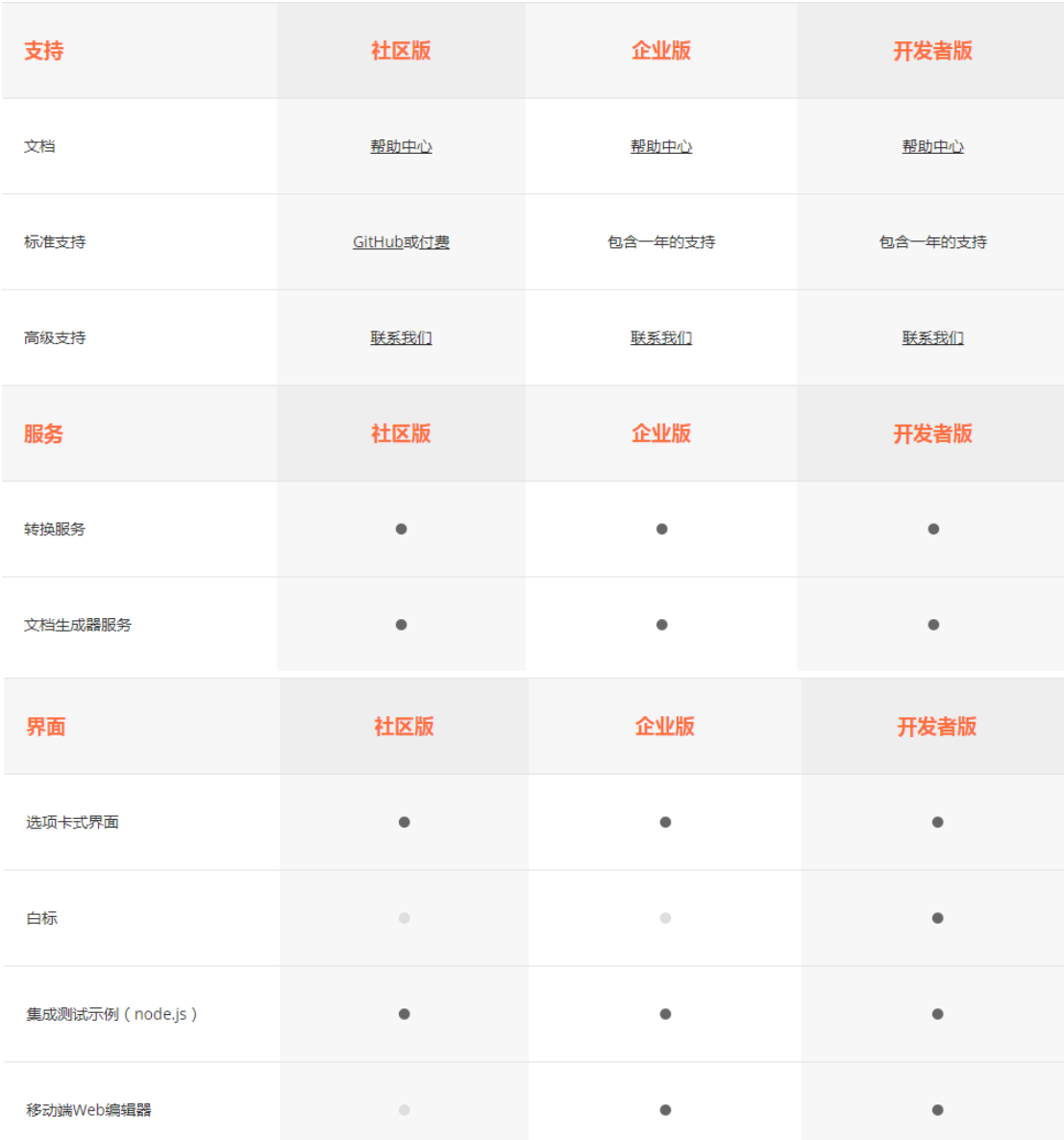

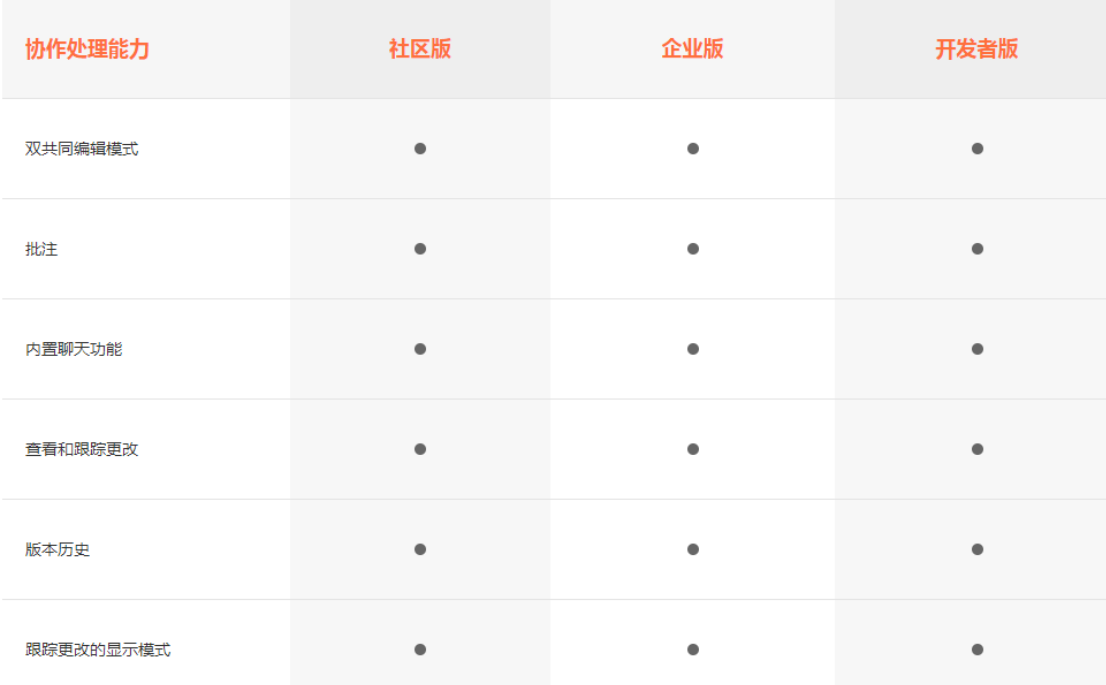

![](_page_14_Picture_8.jpeg)

![](_page_15_Picture_53.jpeg)

总体上可以看出,社区版功能上限制比较多,比如移动端 Web 编辑器。毕竟是 免费的,但总体上可以满足。

#### <span id="page-15-0"></span>**2.4.2** 私有化部署价格

以下价格摘抄自官网,具体以官网展示为准:https://www.onlyoffice.com/ 社区版:免费,同时最大连接数 20 个。

企业版:根据用户数授权,其中 Single Server 版,每增加 50 用户,费用是 1200 美元。

![](_page_16_Figure_0.jpeg)

### <span id="page-16-0"></span>**2.4.3** 实现方式及效果

登录 OA 系统, 打开【系统管理】-【电子文件设置】-【文档设置】, 找到 【Office 文档在线预览设置】,选择 OnlyOffice 文档服务,如下:

![](_page_17_Picture_17.jpeg)

设置后点击保存即可。以公共文件柜为例,预览效果:

#### Word 预览:

![](_page_17_Picture_18.jpeg)

![](_page_18_Picture_19.jpeg)

### EXCEL 预览:

![](_page_18_Picture_20.jpeg)

## PPT 预览:

![](_page_19_Picture_0.jpeg)

# <span id="page-19-0"></span>第三章 **Office** 文档在线查阅、编辑

Office 文档在线查阅、编辑支持 4 种方式:点聚 WebOffice 插件、软航 NTKO 插件、金山 WPS 云服务、OnlyOffice 云服务。其中插件方式极度依赖客户端本 地环境,比如客户端机器必须安装 Office 软件、且对浏览器有一定的要求支持。 而另外两种方式则不受此影响。

### <span id="page-19-1"></span>**3.1** 点聚 **WebOffice** 插件

这是一款插件产品,插件是一种遵循一定规范的应用程序接口编写出来的程 序,其只能运行在程序规定的系统平台下(可能同时支持多个平台),而不能脱 离指定的平台单独运行。因为插件需要调用原纯净系统提供的函数库或者数据。 所以依赖性比较强,这是他的缺点,同时也导致和移动端无法结合。但优势也比 较明显,因为调用的是本地的office软件来打开的文档,在效果展示方面比较好。 可以很好的在 IE 浏览器、360 浏览器中使用。具体使用及效果如下:

登录 OA 系统, 打开【系统管理】-【电子文件设置】-【文档设置】, 找到 【Office 文档在线查阅、 编辑设置】, 选择点聚 WebOffice 插件, 如下:

![](_page_20_Picture_27.jpeg)

点击保存后,我们以公共文件柜为例说明:

WORD 查阅效果:

![](_page_20_Picture_28.jpeg)

WORD 编辑效果(可实现留痕功能):

![](_page_21_Picture_18.jpeg)

#### EXCEL 查阅效果:

![](_page_21_Picture_19.jpeg)

#### EXCEL 编辑效果:

![](_page_22_Picture_31.jpeg)

#### PPT 查阅效果:

![](_page_22_Figure_2.jpeg)

PPT 编辑效果:

![](_page_23_Picture_71.jpeg)

# <span id="page-23-0"></span>**3.2** 软航 **NTKO** 插件

软航 NTKO 插件和点聚 WebOffice 插件是一类产品。这里就不再多说。具体 使用方式如下(效果只展示 WORD 的,其他可以参考点聚插件的展示效果):

登录 OA 系统, 打开【系统管理】-【电子文件设置】-【文档设置】, 找到 【Office 文档在线查阅、 编辑设置】, 选择软航 NTKO 插件, 如下:

![](_page_23_Picture_72.jpeg)

点击保存后即可,以公共文件柜为例展示便用效果: WORD 查阅效果:

![](_page_24_Picture_45.jpeg)

WORD 编辑效果:

![](_page_24_Picture_46.jpeg)

# <span id="page-24-0"></span>**3.3** 金山 **WPS** 云服务

通过 OA 系统集成金山 WPS 云服务,实现 Office 文档的在线查阅、编辑效 果。具体使用方式:

登录 OA 系统, 打开【系统管理】-【电子文件设置】-【文档设置】, 找到 【Office 文档在线预览设置】,填写申请好的金山 WPS 云服务的 APPID 和 APP KEY, 如下:

![](_page_25_Picture_71.jpeg)

然后找到【Office 文档在线查阅、 编辑设置】,选中金山 WPS 云服务,保存后 即可。

![](_page_25_Picture_72.jpeg)

使用效果:

WORD 查阅效果:

![](_page_26_Picture_0.jpeg)

WORD 编辑效果:

![](_page_27_Picture_0.jpeg)

EXCEL 查阅效果:

![](_page_28_Picture_11.jpeg)

EXCEL 编辑效果:

![](_page_29_Picture_32.jpeg)

#### PPT 查阅效果:

![](_page_29_Picture_2.jpeg)

#### PPT 编辑效果:

![](_page_30_Figure_1.jpeg)

# <span id="page-30-0"></span>**3.4 OnlyOffice** 云服务

使用方式如下:

登录 OA 系统, 打开【系统管理】-【电子文件设置】-【文档设置】, 找到 【Office 文档在线预览设置】,填写 ONLYOFFICE 的服务器地址和本机访问地 址,如下:

![](_page_30_Picture_86.jpeg)

然后找到【Office 文档在线查阅、 编辑设置】,选中 ONLYOFFICE 云服务, 保 存后即可。

![](_page_31_Picture_19.jpeg)

#### WORD 查阅效果:

![](_page_31_Picture_20.jpeg)

WORD 编辑效果:

![](_page_32_Picture_0.jpeg)

#### EXCEL 查阅效果:

![](_page_32_Picture_48.jpeg)

EXCEL 编辑效果:

![](_page_33_Picture_26.jpeg)

### PPT 查阅效果:

![](_page_33_Figure_2.jpeg)

PPT 编辑效果:

![](_page_34_Picture_0.jpeg)

# <span id="page-34-0"></span>第四章 **PDF**、图片等文档格式预览

### <span id="page-34-1"></span>**4.1 PDF** 预览

PDF 预览效果(无需特别配置即可使用):支持分页、搜索字符、高亮显示 等多种操作。

![](_page_34_Picture_4.jpeg)

# <span id="page-35-0"></span>**4.2** 图片预览

无需特殊配置即可使用,支持放大、缩小、全屏、旋转等操作:

![](_page_35_Picture_2.jpeg)

# 第五章 公文正文在线编辑

<span id="page-35-1"></span>公文正文在线编辑支持多种插件及方式,插件类的主要有:点聚 WebOffice 插件、软航 NTKO 插件。服务类的主要有: 金山 WPS 云服务和 ONLYOFFICE 云服务。

## <span id="page-35-2"></span>**5.1** 点聚 **WebOffice**

【Office 文档在线查阅、 编辑设置】需要设置为点聚 WebOffice 插件,具 体参考前文设置。公文正文打开效果:(支持上传 word、PDF、套红、留痕、打 印、定稿)

![](_page_36_Picture_0.jpeg)

# <span id="page-36-0"></span>**5.2** 软航 **NTKO** 插件

【Office 文档在线查阅、 编辑设置】需要设置为软航 NTKO 插件,具体参 考前文设置。公文正文打开效果:(支持上传 word、PDF、套红、留痕、打印、 定稿、盖章、转 PDF 板式文件)

![](_page_37_Picture_0.jpeg)

# <span id="page-37-0"></span>**5.3** 金山 **WPS** 云服务

【Office 文档在线查阅、 编辑设置】需要设置为金山 WPS 云服务,具体参 考前文设置。公文正文打开效果:

![](_page_38_Picture_17.jpeg)

# <span id="page-38-0"></span>**5.4 OnlyOffice** 云服务

开发中,后续加入……